# **Instructie Permanente Educatie BREEAM-NL Expert**

 $\_$  , and the set of the set of the set of the set of the set of the set of the set of the set of the set of the set of the set of the set of the set of the set of the set of the set of the set of the set of the set of th

 $\_$  , and the set of the set of the set of the set of the set of the set of the set of the set of the set of the set of the set of the set of the set of the set of the set of the set of the set of the set of the set of th

- 1. Je hebt een account
- 2. Je hebt geen account
- 3. Inschrijven voor Permanente Educatie
- 4. Volg de E-learning

## **1. Je hebt een account:**

Login in je account via de link: https://dgbc.chainwisehosted.nl/extranet

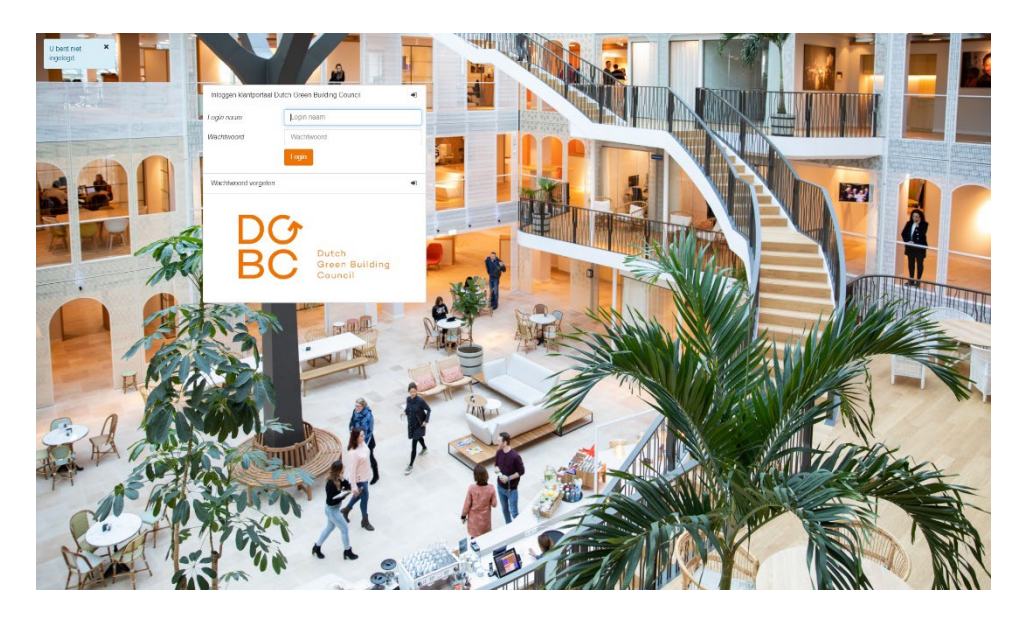

# **2. Je hebt geen account:**

Account aanmaken via de link <https://dgbc.chainwisehosted.nl/extranet>

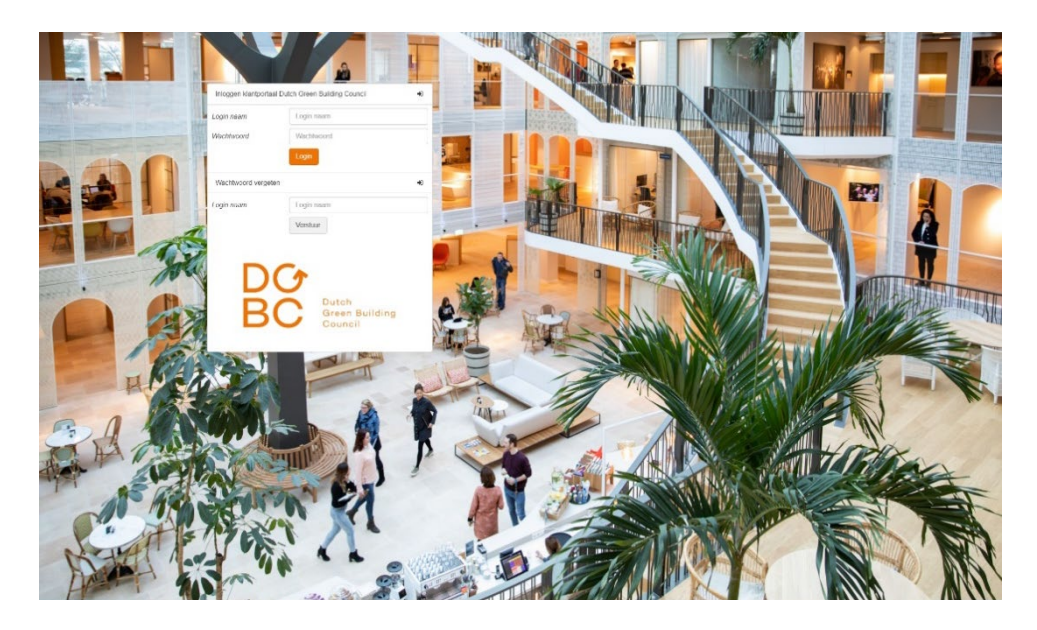

### **Stap 1:** Kies wachtwoord vergeten

#### **Stap 2: Vul je Login naam in.**

Je login naam is je e-mailadres waarmee je bent aangemeld voor trainingen. Dit e-mailadres is te vinden in de mails over Permanente Educatie die je van de DGBC Academy hebt ontvangen.

Let op: Vul je een emailadres in dat niet bij ons bekend is, dan krijg je onderstaande melding. Controleer je Login naam in de mail die je van ons hebt ontvangen of neem contact op met de DGBC [academy@dgbc.nl](mailto:academy@dgbc.nl) 

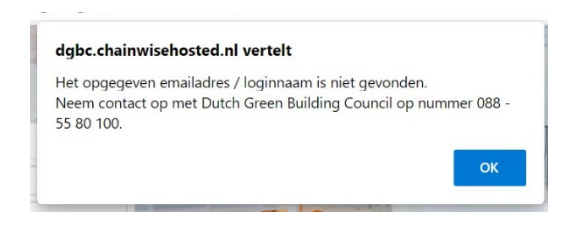

### **Stap 3: Check je mail**

Je ontvangt een mail met een tijdelijk wachtwoord. Met dit tijdelijke wachtwoord kan je je wachtwoord wijzigen in het klantportaal. Het kan circa 1 minuut duren voordat je de mail ontvangt. Niks ontvangen? Kijk ook even in je spam.

#### **Stap 4: Inloggen in klantportaal**

Je kan nu met je nieuwe inloggegevens inloggen in het klantportaal.

# **3. Inschrijven voor Permanente educatie**

Zodra je bent ingelogd in het klantportaal zie je Mijn dashboard. Hier staat een overzicht van de cursussen waar je voor bent ingeschreven en de diploma's die je hebt.

\_\_\_\_\_\_\_\_\_\_\_\_\_\_\_\_\_\_\_\_\_\_\_\_\_\_\_\_\_\_\_\_\_\_\_\_\_\_\_\_\_\_\_\_\_\_\_\_\_\_\_\_\_\_\_\_\_\_\_\_\_\_\_\_\_\_\_\_\_\_\_\_\_\_

### **Stap 1: Inschrijven voor herhaling**

Klik achter een Expertdiploma met de vervaldatum op Inschrijven voor herhaling. De pagina met het cursusaanbod voor herhaling wordt geopend. Heb je meerdere expertdiploma's? Je hoeft maar één keer in te schrijven voor herhaling.

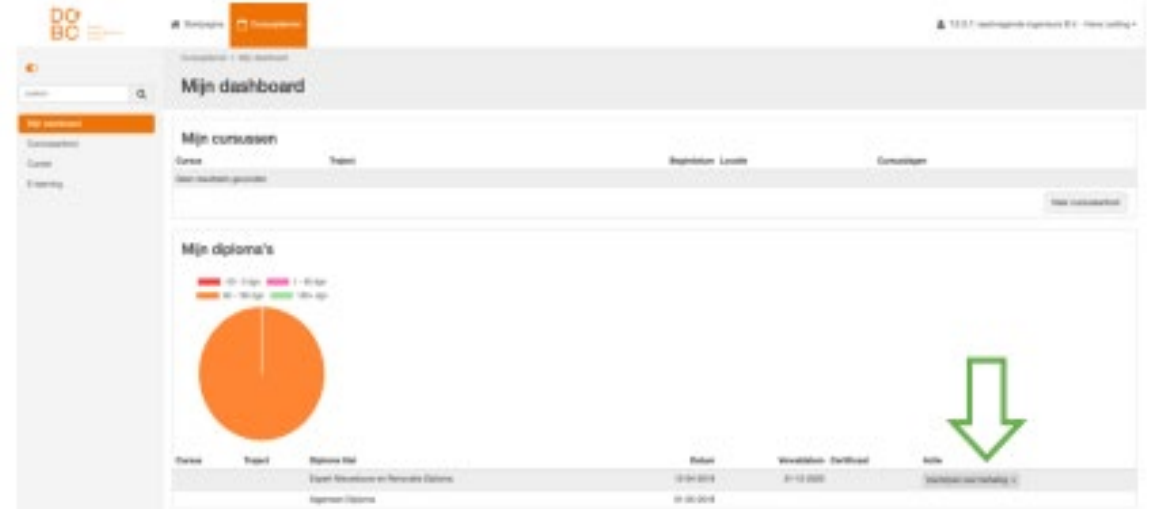

### **Stap 2: Zoek de cursus**

Op de pagina Cursusaanbod kan je kiezen voor welke cursus je wilt inschrijven om aan je jaarlijkse permanente educatie te voldoen. Scrol naar beneden naar de tab:

- Schrijf je in voor een open inschrijving cursus
- kies BREEAM-NL

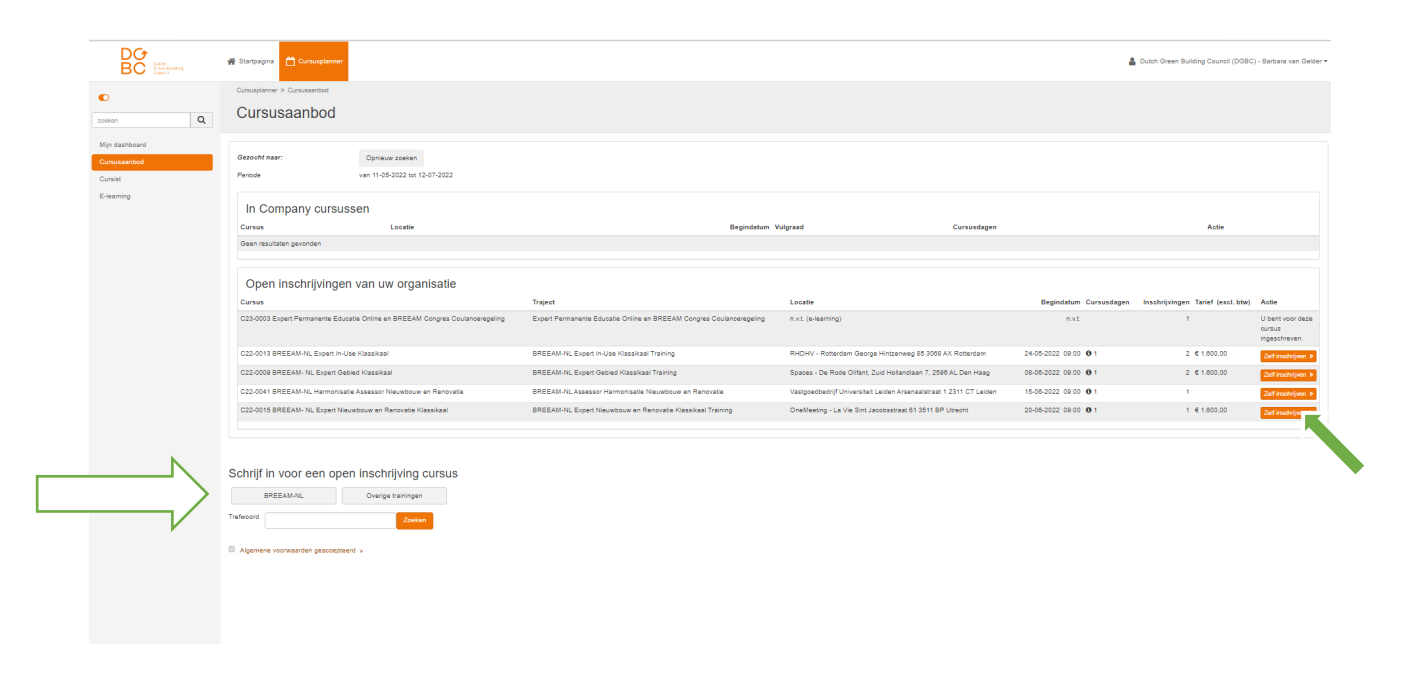

#### **stap 3:**

- vul het trefwoord in: Permanente Educatie

- klik op zoeken

Je ziet nu het aanbod onder de tekst Gevonden cursussen staan. Kies hier de cursus die je wilt volgen door op Zoek opties te klikken.

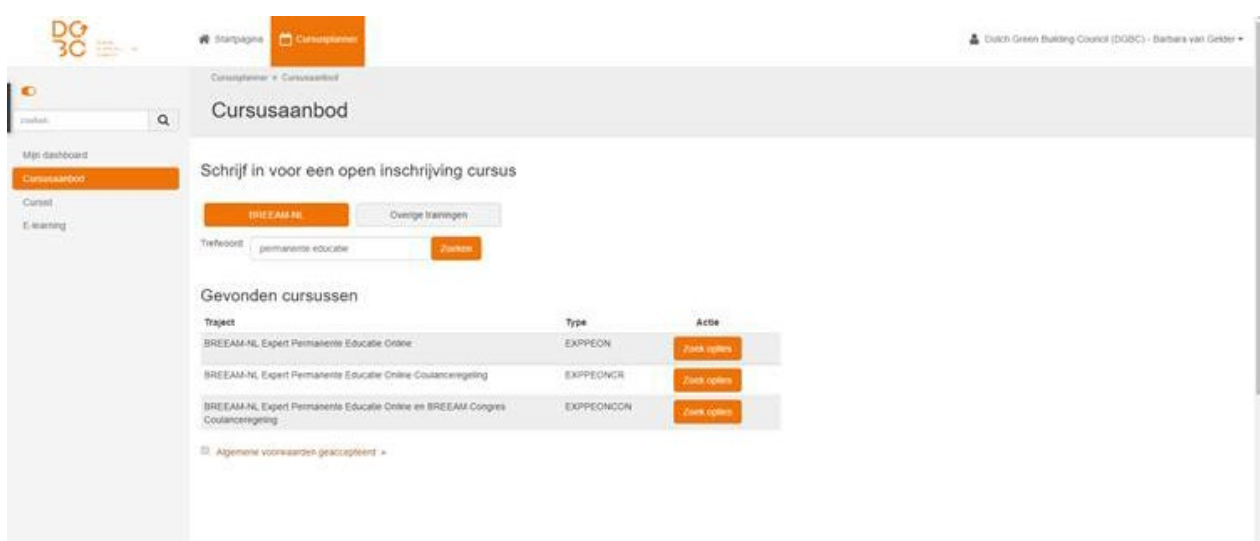

## **stap 4**:

Lees onder info en planning: De informatie over de online permanente educatie en de informatie over de afronding.

- klik: op inschrijven
- accepteer algemene voorwaarden
- je kunt nu beginnen

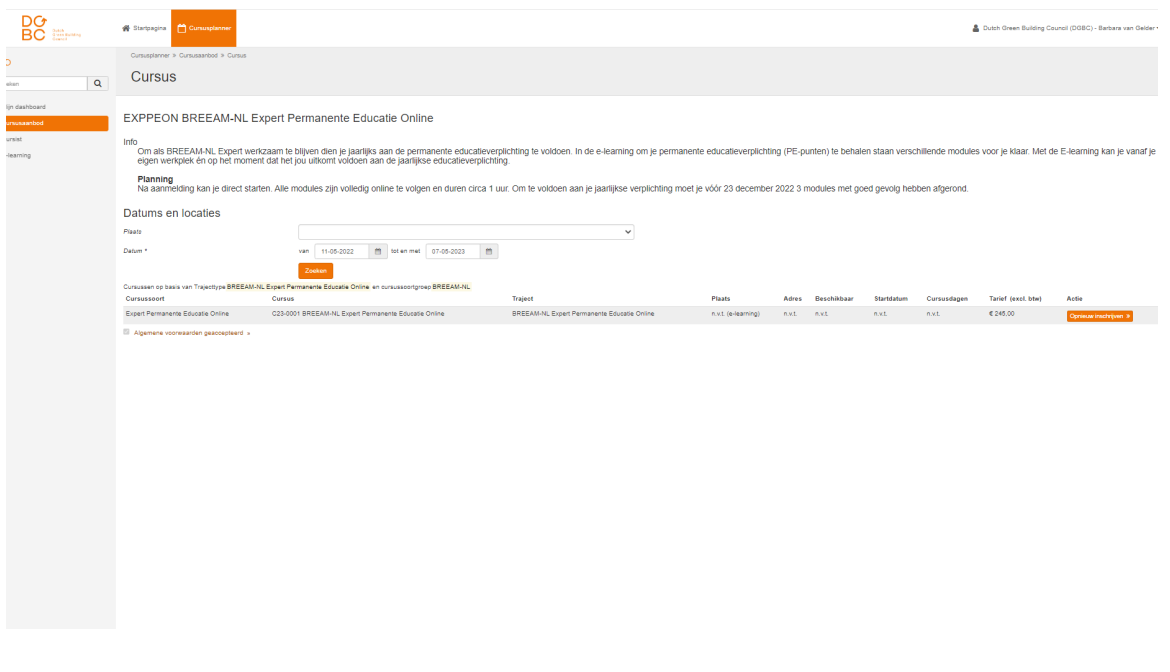

# **4. Volg de E-learning**

Via het klantportaal kom je in de E-learning omgeving. Lees de informatie en kies de eerste keer dat je inlogt voor de catalogus.

 $\_$  , and the set of the set of the set of the set of the set of the set of the set of the set of the set of the set of the set of the set of the set of the set of the set of the set of the set of the set of the set of th

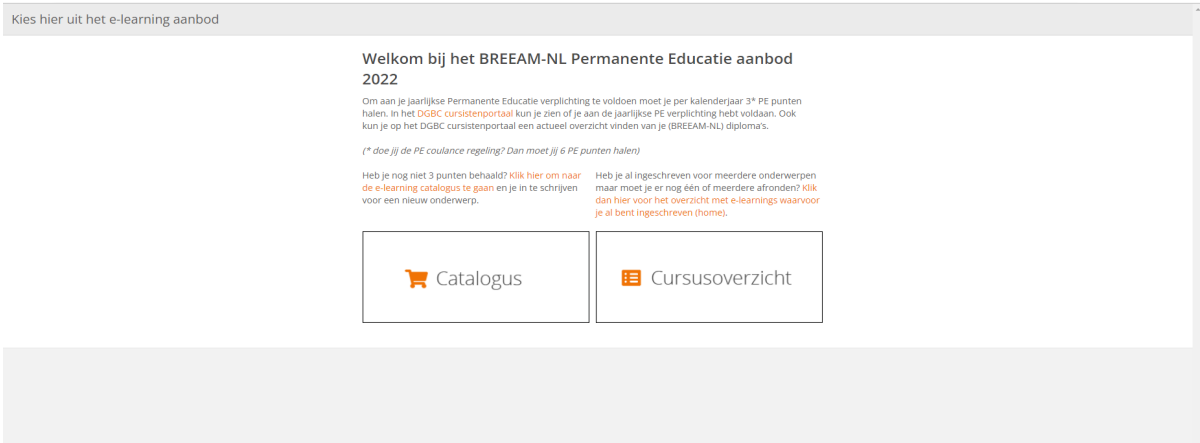

### **Stap 1: Ga naar de catalogus**

Ga naar de E-learning catalogus voor een overzicht van alle beschikbare onderwerpen. Je kunt voor je PE- punten kiezen uit het gehele aanbod in deze catalogus.

#### **Stap 2: Kies een onderwerp**

Kies in de catalogus een onderwerp waar jij een E-learning voor wil volgen. Door op het **i-tje** te klikken krijg je meer informatie over het onderwerp van de cursus.

Klik op toevoegen om de E-learning aan je cursusoverzicht toe te voegen. Om dit te bevestigen klik je op Aan de slag.

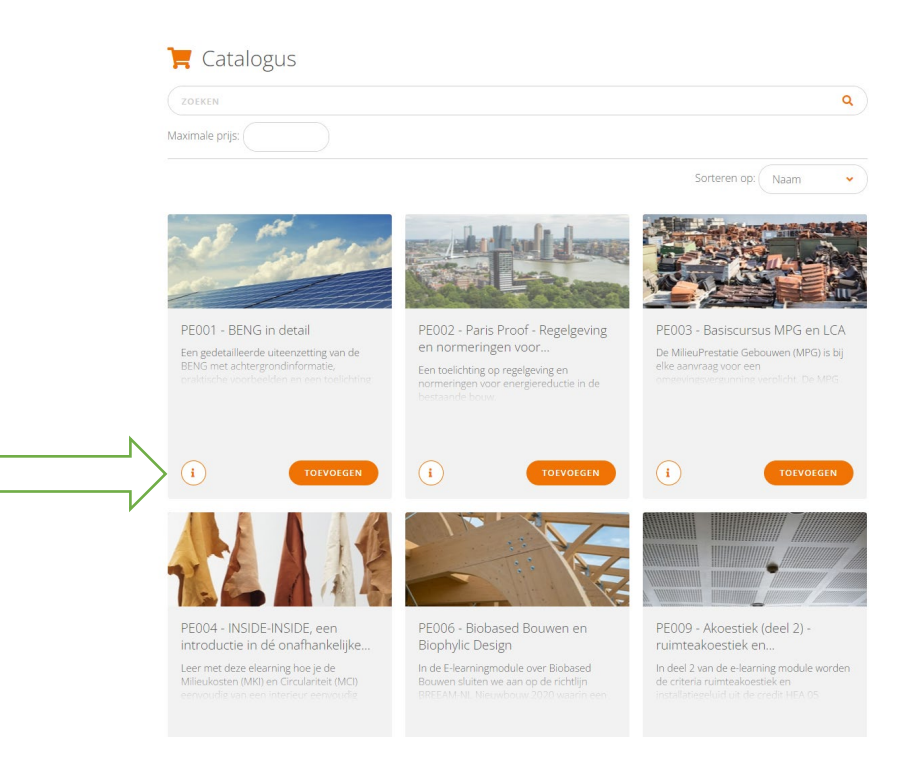

### **Stap 3: Start de E-learning**

Het onderwerp van jouw keuze staat nu in je cursusoverzicht. Start de E-learning door erop te klikken.

*Let op*: Log je opnieuw in en ben je ingeschreven voor één of meerdere onderwerp(en) en dien je deze nog af te ronden? Ga dan direct naar het cursusoverzicht voor een overzicht van alle E-learnings waarvoor je bent ingeschreven om verder te gaan.